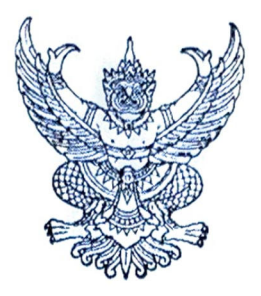

ประกาศคณะกรรมการวิชาชีพสาขาการกำหนดอาหาร เรื่อง การเข้ารับการฝึกใช้โปรแกรมการสอบแบบออนไลน์ (การซ้อมสอบ) และการเข้าสอบความรู้เพื่อขอขึ้นทะเบียนและรับใบอนุญาตเป็นผู้ประกอบโรคศิลปะ สาขาการกำหนดอาหาร ประจำปี ๒๕๖๖

ตามที่คณะกรรมการวิชาชีพสาขาการกำหนดอาหาร ได้ประกาศการสอบความรู้เพื่อขอขึ้น ทะเบียนและรับใบอนุญาตเป็นผู้ประกอบโรคศิลปะสาขาการกำหนดอาหาร ประจำปี ๒๕๖๖ ในวันที่ ๒๗ สิงหาคม ๒๕๖๖ นั้น

ในการนี้ คณะกรรมการวิชาชีพสาขาการกำหนดอาหาร ขอแจ้งกำหนดการและวิธีการเข้ารับ การฝึกใช้โปรแกรมการสอบแบบออนไลน์ (การซ้อมสอบ) และการเข้าสอบความรู้เพื่อขอขึ้นทะเบียนและรับ ใบอนุญาตเป็นผู้ประกอบโรคศิลปะ สาขาการกำหนดอาหาร ประจำปี ๒๕๖๖ โดยให้ผู้มีสิทธิสอบความรู้ฯ ้จำนวน ๕๒๖ คน รายละเอียดตามแนบท้ายประกาศฉบับนี้

จึงประกาศมาเพื่อทราบโดยทั่วกัน

ประกาศ ณ วันที่ ๑๕ สิงหาคม ๒๕๖๖

(นางสาวชนิดา ปโชติการ) ประธานกรรมการวิชาชีพสาขาการกำหนดอาหาร

#### **ขอปฏิบัติสำหรับการเขารับการฝกใชโปรแกรมการสอบแบบออนไลน(การซอมสอบ) และการเขาสอบความรูเพื่อขอขึ้นทะเบียนและรับใบอนุญาตเปนผูประกอบโรคศิลปะ**

#### **1. การเขารับการฝกใชโปรแกรมการสอบแบบออนไลน (การซอมทดสอบ)**

๑.๑ ผู้เข้าสอบต้อง Login เข้าระบบก่อนเวลาเริ่มการสอบ ๓๐ นาที และไม่อนุญาตให้ผู้เข้าสอบ ์ ซ้อมทดสอบหลังเริ่มดำเนินการไปแล้ว ๓๐ นาที (กรุณาเข้าระบบและทำตามขั้นตอนการทดสอบ) 1.2 กำหนดการซอมทดสอบใน **วันเสารที่ 26 สิงหาคม 2566** แสดงตามตาราง ดังนี้

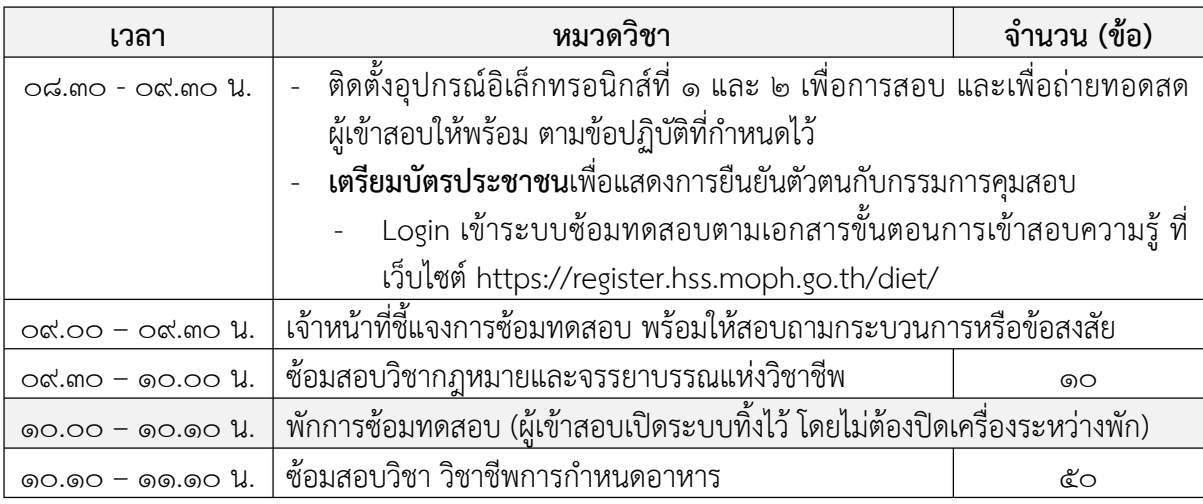

1.2 **ไมมี**การเก็บผลคะแนนที่ไดจากการซอมทดสอบ

#### **2. การการเขาสอบความรูเพื่อขอขึ้นทะเบียนและรับใบอนุญาตเปนผูประกอบโรคศิลปะ**

2.1 ผูเขาสอบตอง Login เขาระบบกอนเวลาเริ่มการสอบ 30 นาทีและไมอนุญาตใหผูเขาสอบ สอบหลังเริ่มดำเนินการไปแล้ว ๓๐ นาที (กรุณาเข้าระบบและทำตามขั้นตอนการทดสอบ) 2.2 กำหนดการสอบใน **วันอาทิตยที่ 27 สิงหาคม 2566** แสดงตามตาราง ดังนี้

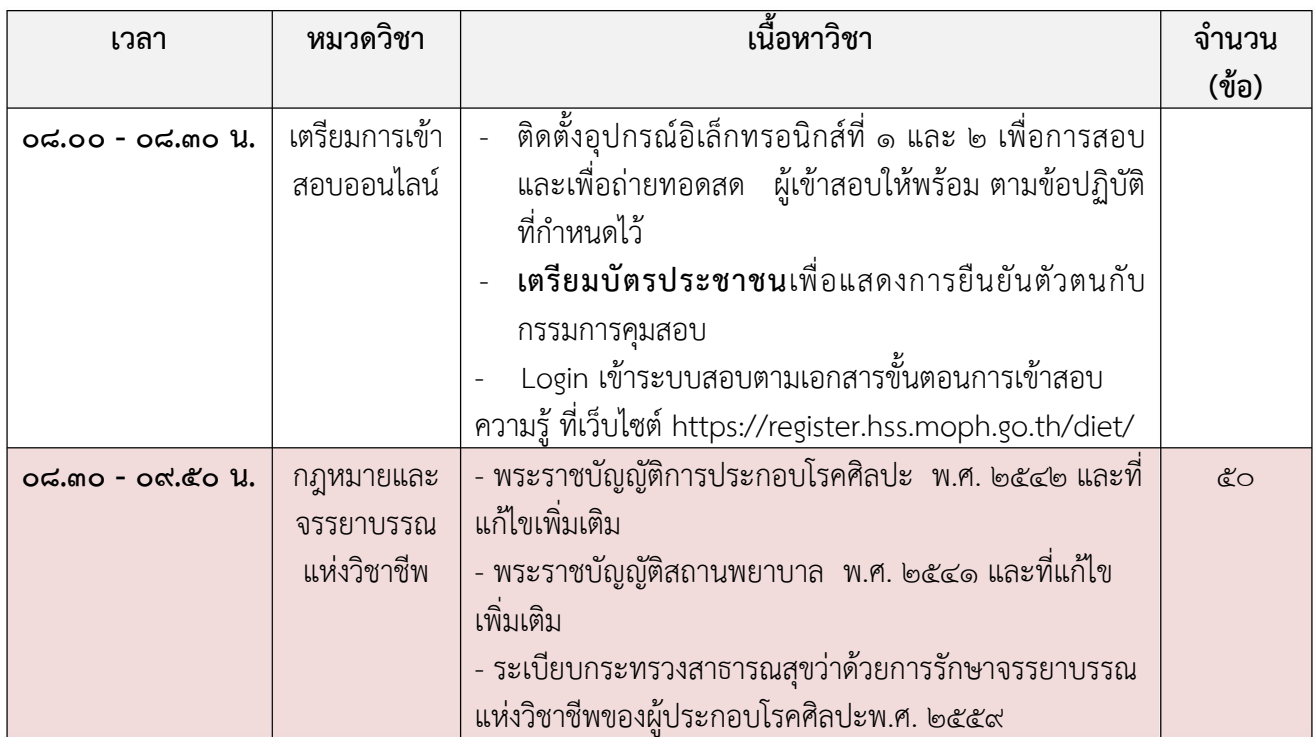

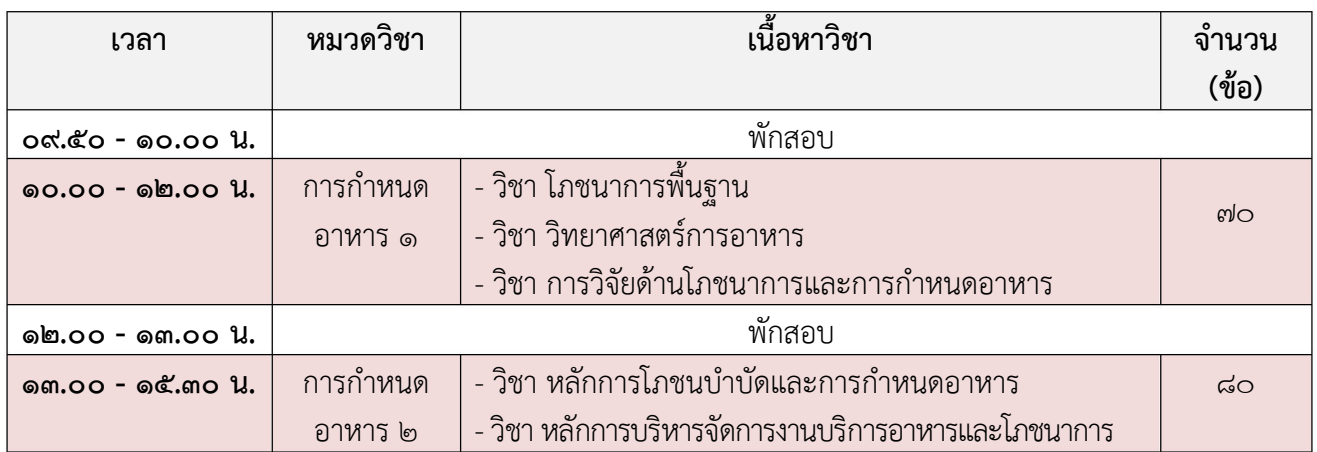

3. หากมีขอสงสัยสามารถสอบถามกรรมการคุมสอบผานชองทาง Line official เทานั้น **ขอใหผูเขาสอบ เพิ่มเพื่อนใน Line Official ลวงหนากอนเขาการสอบ** โดยการสแกน QR code ดานลางนี้

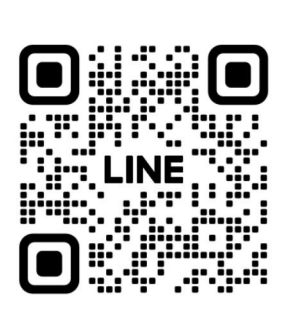

- 4. ผูเขารับการทดสอบความรูฯ ตอง Login เขาสูระบบโดยใช**Username และ Password ซึ่งทานไดรับ จากระบบลงทะเบียนการเขาซอมสอบและการสอบเทานั้น**
- ้ ๕. หากเกิดปัญหา สัญญาณอินเตอร์เน็ตขัดข้อง หลุดออกจากระบบ ขณะที่สอบออนไลน์ ให้ผู้เข้าสอบ Login กลับเขาสูระบบทันทีเพื่อทำขอสอบตอจนเสร็จสิ้น
- 6. ระบบจะเปดใหทำการสอบตามหมวดวิชาและชวงเวลาที่ระบุไวเทานั้น
- ี ๗. **ไม่อนุญาต** ให้ผู้เข้าสอบออกจากห้องสอบตลอดช่วงเวลาที่กำหนดไว้ ผู้เข้าสอบต้องนั่งอยู่ในห้องสอบจน หมดเวลาสอบในแต่ละหมวดวิชา และให้พักสอบได้ตามช่วงเวลาที่กำหนดเท่านั้น
- 8. ผูเขาสอบ จัดเตรียมบัตรประจำตัวประชาชน **ไมอนุญาตใหใชเครื่องคำนวณในการสอบ และสามารถ นำปากกา และกระดาษทดเขาสอบได 1 แผน ในวิชาการกำหนดอาหาร 2 เทานั้น**
- ี่ ๙. วิธีปฏิบัติในการใช้โปรแกรมการสอบแบบออนไลน์ ให้ทำตามขั้นตอนการทดสอบที่แนบท้ายประกาศฯ นี้

#### ี ข้อชี้แจงในการเข้ารับในการใช้โปรแกรมการสอบแบบออนไลน์

**1. ตองปด**ชองทางการสื่อสารกับผูอื่น หามผูเขาสอบพูดคุย สื่อสาร หรือติดตอกับผูเขาสอบคนอื่นหรือ บุคคลภายนอกโดยเด็ดขาด

**2. หาม**ผูเขาสอบกระทำการใดๆ อันเปนการรบกวนผูเขาสอบคนอื่น

#### **3. ผูเขาสอบตองนั่ง ณ ตำแหนงเดิม** ที่กรรมการคุมสอบอนุมัติระหวางตรวจสภาพแวดลอมของพื้นที่ **สอบตลอดเวลาทำขอสอบ**

**4.** กรรมการคุมสอบจ**ะไมประกาศแกไขขอสอบและไมตอบขอสงสัยของผูเขาสอบ** หากผูเขาสอบ ตองการทักทวงขอสอบ ใหแจงกรรมการคุมสอบเมื่อสิ้นสุดการสอบเทานั้น

**5.** หากผูเขาสอบประสบปญหาใดๆ ระหวางการสอบ ใหผูเขาสอบ**งดการใชเสียง เขียนปญหาที่พบใน Line Official เทานั้น**เพื่อแจงใหกรรมการคุมสอบทราบ กรรมการคุมสอบจะบันทึกเวลาและรวบรวมปญหาที่ พบเสนอใหคณะกรรมการอำนวยการสอบพิจารณาตอไป

**๖.** เมื่อเริ่มการสอบแล้ว ไม่อนุญาตให้ผู้เข้าสอบเข้าห้องน้ำ หรือลุกจากที่นั่งสอบโดยเด็ดขาด ยกเว้นมี เหตุอันตรายตอชีวิตและทรัพยสิน

**7.** วิธีปฏิบัติในการใชโปรแกรมการสอบแบบออนไลนใหทำตามขั้นตอนการทดสอบที่**แนบทายประกาศฯ** นี้

#### **\*\* หามผูเขาทดสอบกระทำ \*\*** ดังนี้

**8.** ห้ามบันทึกเสียง ภาพนิ่ง หรือวิดีทัศน์ที่ปรากฏบนอุปกรณ์อิเล็กทรอนิกส์ และห้ามถ่ายทอดภาพจาก จอ ตลอดการสอบ

 $\,$ ส. กระทำการหรือมีพฤติกรรมอันเป็นการทุจริตในการทดสอบออนไลน์ โดยให้ผู้อื่นเข้าทดสอบแทน ิตน พูดหรือติดต่อกับผู้เข้าสอบรายอื่น หรือบุคคลภายนอก พยายามดูคำตอบจากผู้เข้าทดสอบรายอื่น หรือ ้ยอมให้ผู้เข้าทดสอบรายอื่นดูคำตอบของตนเองผ่านสื่ออิเล็กทรอนิกส์ หรือคัดลอกข้อสอบ หรือทำสำเนาข้อสอบ ดวยวิธีการบันทึก หรือจับภาพหนาจอ หรือถายรูปขอสอบ หรือวิธีการอื่นใดที่จะ สอถึงการทุจริต

**10.** การนำวัสดุอุปกรณอื่นใดที่สามารถใชรับและแสดงผลขอมูล เพื่อเอื้อประโยชนในการทำ แบบทดสอบ หรือการคำนวณ ตำรา เอกสาร ขอความหรือวัสดุอุปกรณใดที่ไมเกี่ยวของกับการทดสอบออนไลน

**11.** ผูเขาทดสอบออนไลน**หากกระทำการฝาฝนตอขอปฏิบัติและขอหามตามขอ 10 และ 11** ให ถือวาเปนการกระทำผิดวินัยผูเขาสอบ ที่กอใหเกิดความเสียหายอยางรายแรง และ**ใหถือวาไมมีสิทธิขึ้นทะเบียน และรับใบอนุญาตเปนผูประกอบโรคศิลปะสาขาการกำหนดอาหาร** ทั้งนี้หากคณะกรรมการวิชาชีพสาขาการ กำหนดอาหาร ไดตรวจสอบและพบวา ระหวางการสอบออนไลนมีการทุจริต หรือไมปฏิบัติตามระเบียบที่ กำหนด **คณะกรรมการวิชาชีพฯ จะไมพิจารณาคำตอบของบุคคลที่พบการทุจริต หรือกรณีที่ตรวจพบ ภายหลัง คณะกรรมการวิชาชีพจะไมพิจารณาคำตอบในแบบทดสอบ หรือปรับตกผูเขาทดสอบที่มี พฤติกรรมทุจริตโดยทันทีแลวแตกรณี**หากผูเขารับการสอบเปนขาราชการหรือพนักงานของรัฐ คณะกรรมการ วิชาชีพฯ อาจรายงานการกระทำอันเปนทุจริต ใหผูบังคับบัญชาของ ผูเขาทดสอบทราบ เพื่อดำเนินการทาง วินัยอีกทางหนึ่งดวยได

# **เครื่องที่ 1 ใช้ส ำหรับกำรถ่ำยทอดสด**  i <sup>&</sup>gt; sT **เครื่องที่ 2 ใช้ส ำหรับกำรท ำข้อสอบ**  i <sup>&</sup>gt; **1 2008 - มีนตอนการเข้าลอบความรู้**<br>สาขาการกำหนดอาหาร ี**่ขั้นตอนการเข้าลอบความรู้** ี<mark>่สาขาการกำหนดอาหาร</mark> .<br>ผู้รู้ในการสอบความรู้<br>-่<mark>สำขาก</mark><br>-<br>ว<sup>ั</sup>ผู้เข้าสอบจ ะต้องใช้อุปกรณ์  $\boldsymbol{2}$  เครื่อง

ให้ท่านใช้โทรศัพท์มือถือหรืออุปกรณ์อื่นใดที่ใช้ในการถ่ายทอดสด โดยทำการเชื่อมต่ออินเทอร์เน็ต **พร้อมติดตั้งโปรแกรม Microsoft Team เรียบร้อยแล้ว เข้าเว็บไซต์ http://register.hss.moph.go.th/diet/ เลือก "เข้าสู่ระบบออนไลน์"**

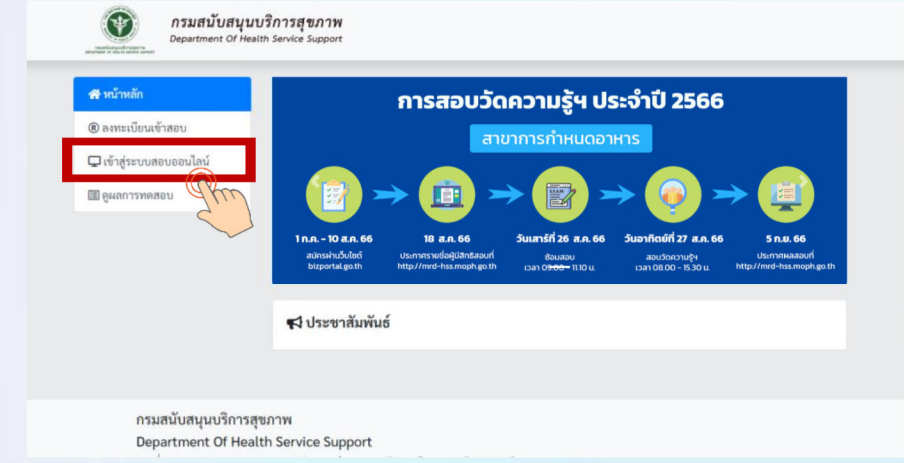

**2 กรอกเลขบัตรประจ าตัวประชาชน <sup>13</sup> หลัก และกรอกตัวอักษรที่เห็น จากนั้นกด "ค้นหาข้อมูล"**

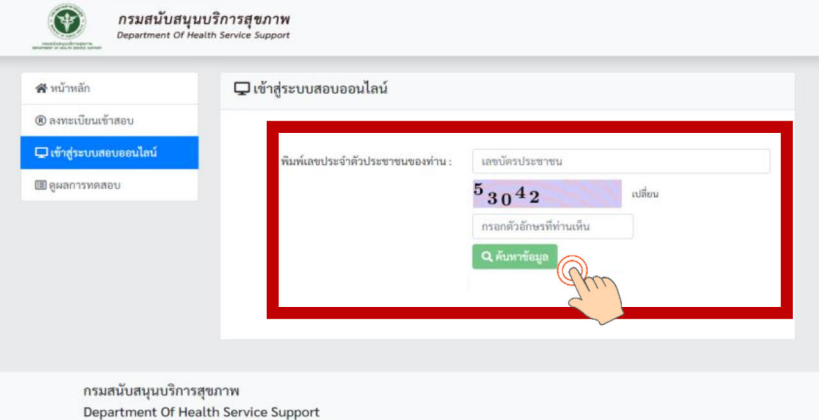

# **3 เมื่อค้นหาแล้ว ให้ท่านตรวจสอบชื่อ - สกุล ของท่าน และเลือก "เข้าระบบ Conference" 1 มีนตอนการเข้าลอบความรู้ (ต่อ)**<br>สาขาการกำหนดอาหาร **สาขาการกำหนดอาหาร**

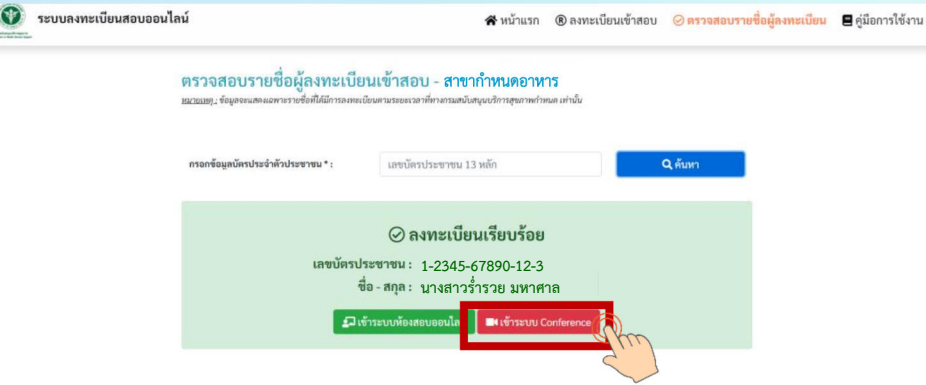

**Link จะเชื่อมต่อไปยังโปรแกรม Microsoft Teams ให้ท่านตั้งชื่อในการเข้าห้อง Meeting โดยใช้ ชื่อ - นามสกุลจริง จากนั้นกด Join now โดยตั้งชื่อการเข้าร่วมด้วย ชื่อ - สกุลจริง เป็นภาษาไทย**

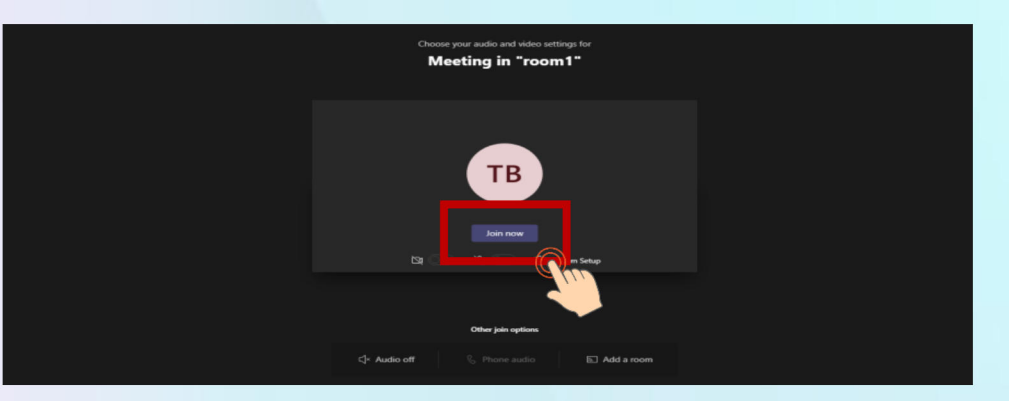

**4**

**5**

**วางอุปกรณ์อิเล็กทรอนิกส์ตามข้อ 1 ในต าแหน่งที่มองเห็นภาพของผู้เข้าสอบที่มีความสว่างเพียงพอ**  โดยแสดงใบหน้าแขนทั้งสองข้างที่วางอยู่บนโต๊ะสอบ ลำตัวตั้งแต่ส่วนที่อยู่ระดับเดียวกับโต๊ะสอบขึ้นไป และหน้าจออุปกรณ์อิเล็กทรอนิกส์ที่ใช้ทำข้อสอบ พร้อมพื้นที่โดยรอบ

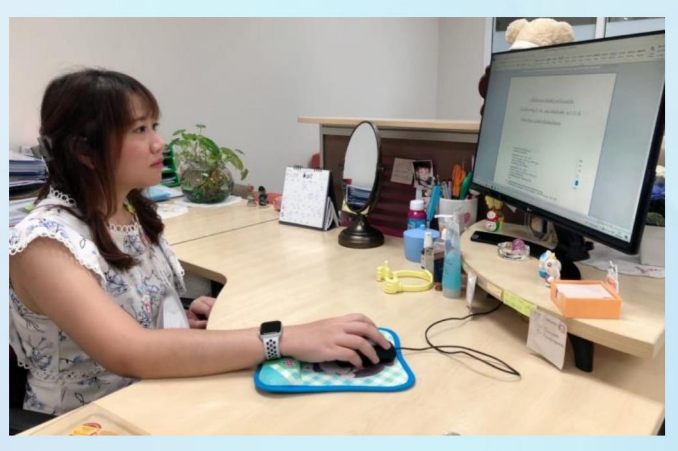

**หมายเหตุ: อุปกรณ์ที่สามารถวางบนโต๊ะได้คือ บัตรประจ าตัวประชาชน ปากกา กระดาษขนาด A4 ที่ว่างเปล่า 1 แผ่น ไม่อนุญาตให้ใช้เครื่องค านวณในการสอบ**

# *<sup>f</sup> <sup>j</sup>* E3 ขั้นตอนการเข้าลอบความรู้ (ต่อ)

#### ีสาขาการกำหนดอาหาร

**6**

**ให้ท่านใช้เครื่องคอมพิวเตอร์ตั้งโต๊ะ / เครื่องคอมพิวเตอร์แบบพกพา / Tablet / IPad ที่สามารถเชื่อมต่อ อินเทอร์เน็ต ส าหรับใช้ในการท าข้อสอบ เข้าเว็บไซต์ http://register.hss.moph.go.th/diet/ เลือก "เข้าสู่ระบบสอบออนไลน์"**

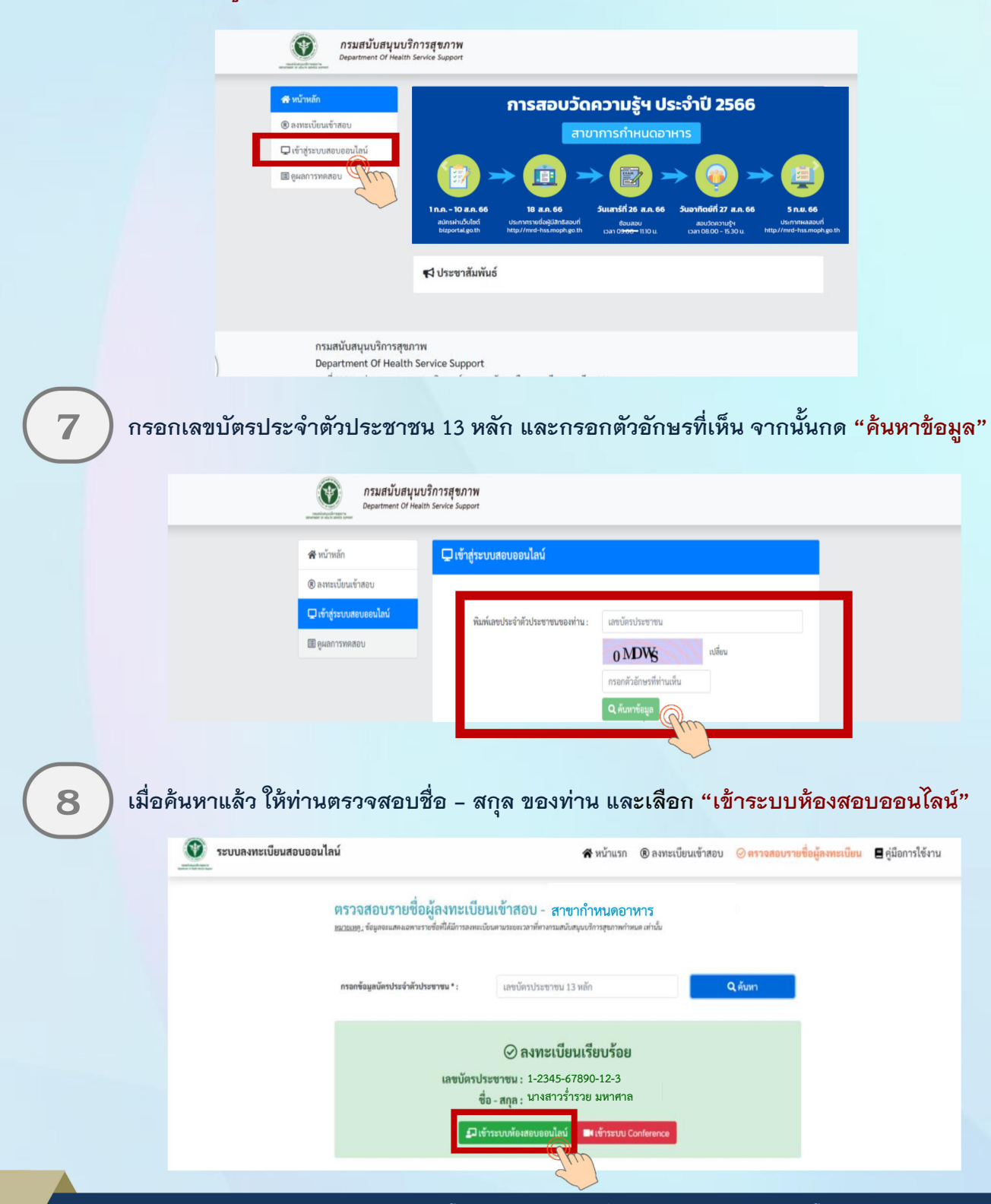

กองสถานพยาบาลและการประกอบโรคศิลปะ กรมสนับสนุนบริการสุขภาพ โทร. 02-1937079

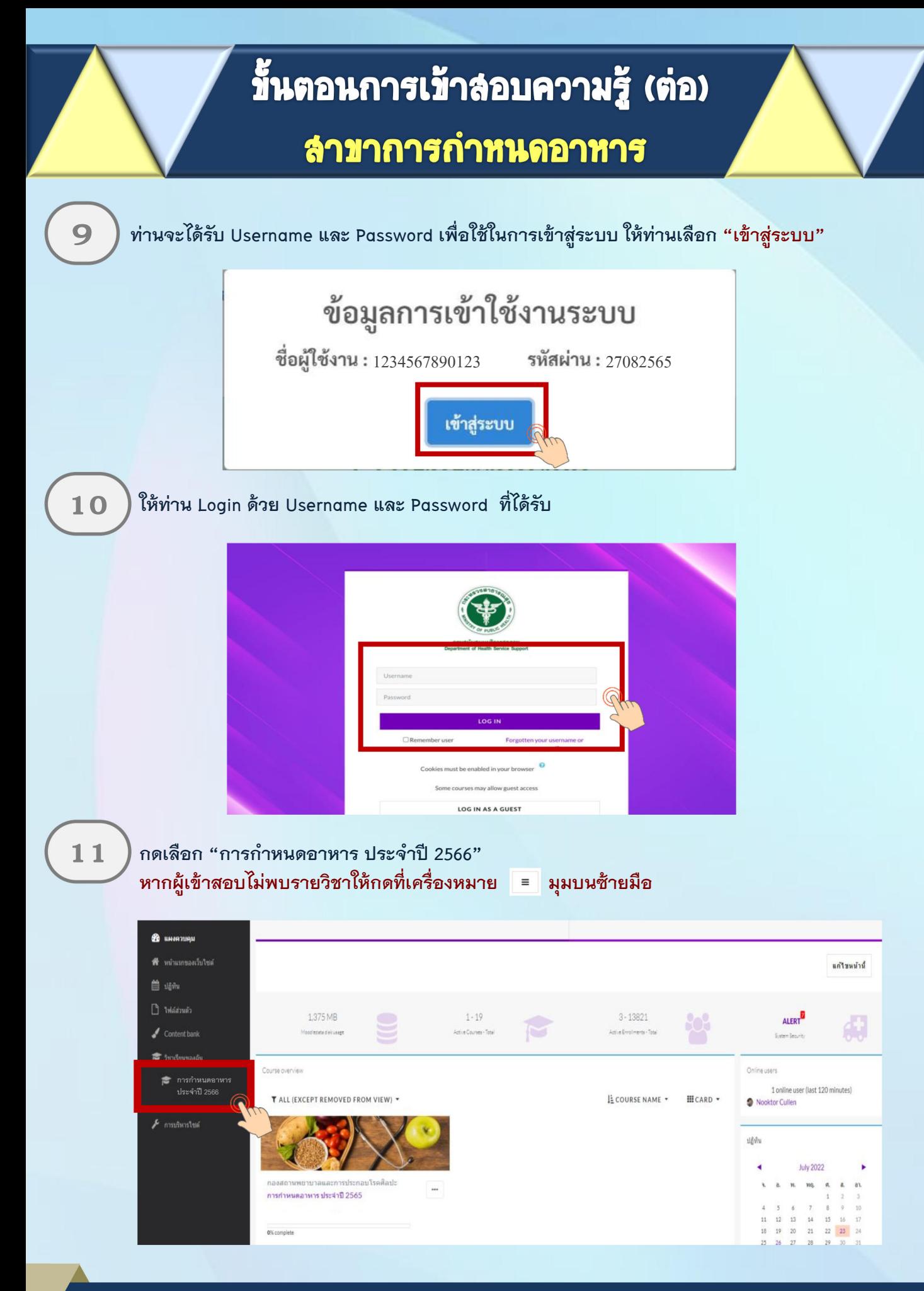

ึกองสถานพยาบาลและการประกอบโรคศิลปะ กรมสนับสนุนบริการสุขภาพ โทร. 02-1937079

## ขั้นตอนการเข้าลอบความรู้ (ต่อ)

## anmfmfhmwraniro **r**

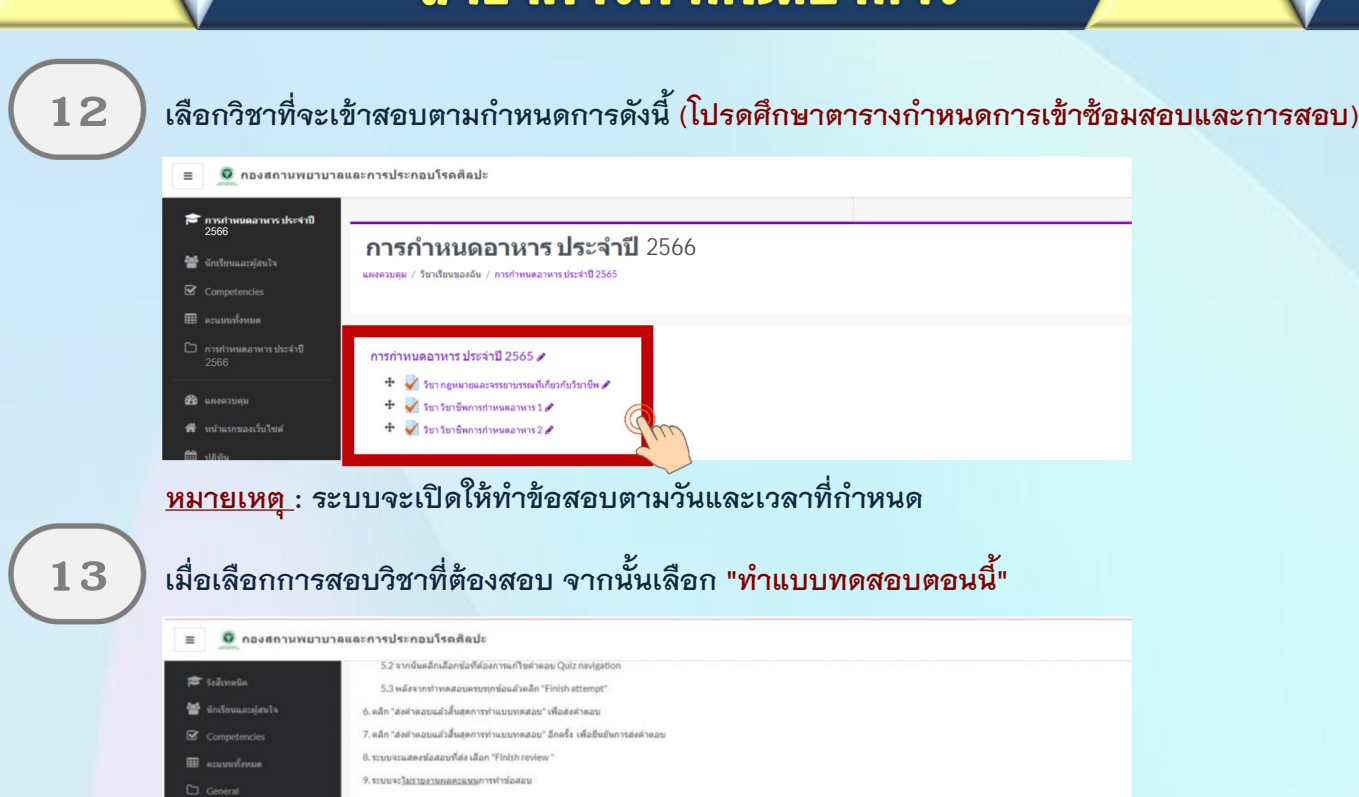

ผู้สอบเลือกคำตอบที่ถูกต้อง โดยคลิกเลือกที่ข้อความที่เป็นคำตอบ หรือคลิกในเครื่องหมายหน้า ี่ **1 4 ) ตัวเลือกที่เป็นคำตอบของข้อนั้น ๆ หากต้องการเปลี่ยนคำตอบก็กระทำได้ในลักษณะเดียวกัน** 

rid. lilda-

Grading method: คะแนนสูงสุด

 $\frac{d}{2}$ 

**15**

CD

**20** unonunu

 $\Box$  this true  $\Box$  $\mathscr{I}$  Content bank

#1 tnlwimHilulnl

**คลิก Next Page เพื่อท าแบบทดสอบข้อต่อไป หรือคลิก Previous Page เพื่อกลับไปแก้ไขค าตอบใน** ข้อก่อนหน้าและหาก ผู้สอบไม่แน่ใจกับคำตอบที่เลือกสามารถคลิกสัญลักษณ์ธง (ปักธงคำถาม) เพื่อกลับมาทบทวนคำตอบอีกครั้งได้

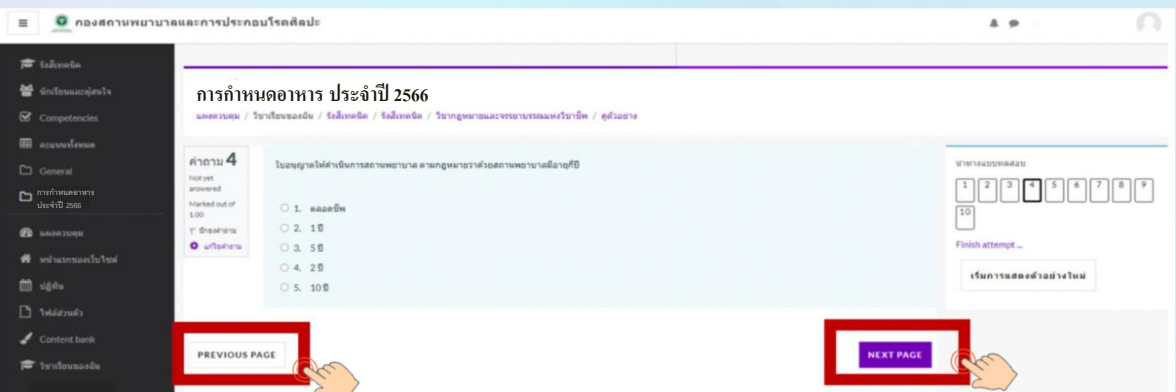

กองสถานพยาบาลและการประกอบโรคศิลปะ กรมสนับสนุนบริการสุขภาพ โทร. 02-1937079

# ขั้นตอนการเข้าลอบความรู้ (ต่อ)

## ลำขาการกำหนดอาหาร

**เมื่อคลิกตอบข้อสุดท้ายแล้ว ให้ "คลิก Finish Attempt" เพื่อระบบจะรายงานว่ายังมีข้อใดที่ผู้สอบ16** ) <sup>เมอคลกตอบขอ</sup><br>ขังไม่ได้ทำตอบ

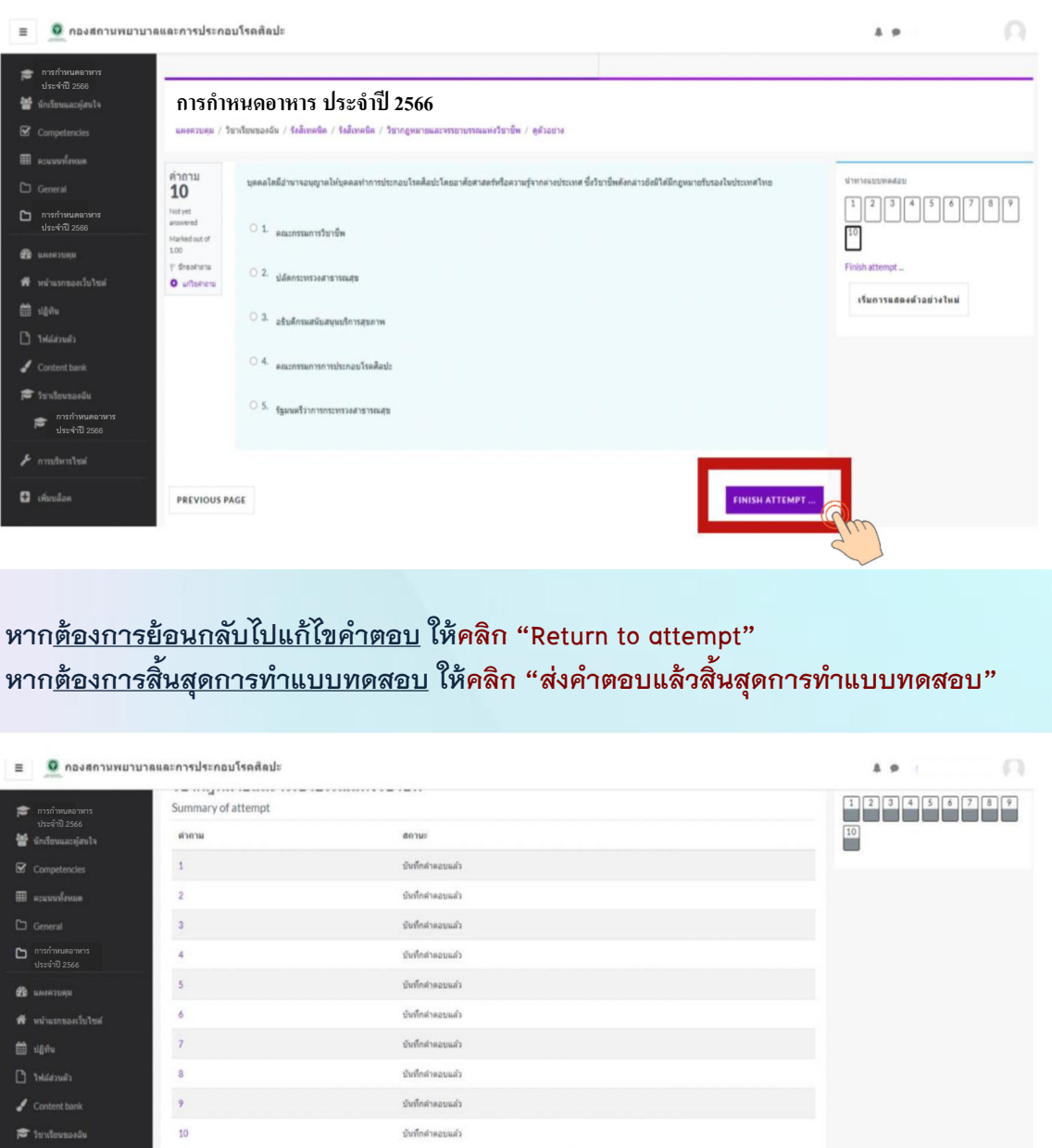

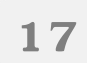

หาก<u>ต้องการย้อนกลับไปแก้ไขคำตอบ</u> ให้คลิก "Return to attempt" **หากต้องการสิ้นสุดการท าแบบทดสอบ ให้คลิก "ส่งค าตอบแล้วสิ้นสุดการท าแบบทดสอบ" <sup>17</sup>**

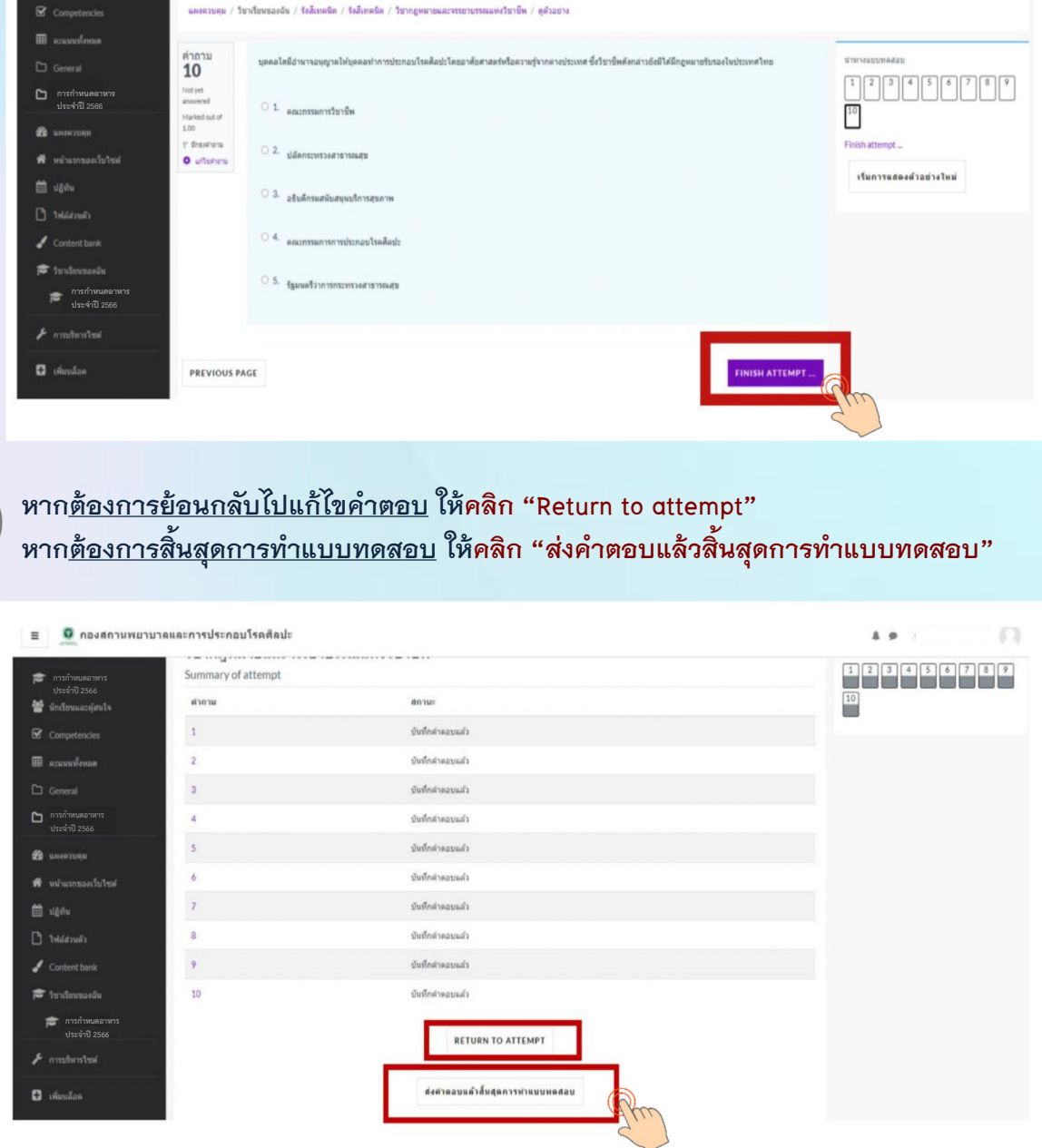

# *<sup>A</sup>* r ra **tunBisnR <sup>6</sup> BnBBtRi .( rtt |** <u>ี่</u><br>ขึ้นตอนการเข้าล<sub>้</sub>อบความรู้ (ต่อ)

#### **สาขาการกำหนดอาหาร**

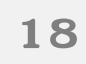

#### $\bf 18$   $\, \bigr)$  แล้วให้คลิก "ส่งคำตอบแล้วสิ้นสุดการทำแบบทดสอบ" อีกครั้ง เพื่อยืนยันการส่งคำตอบ

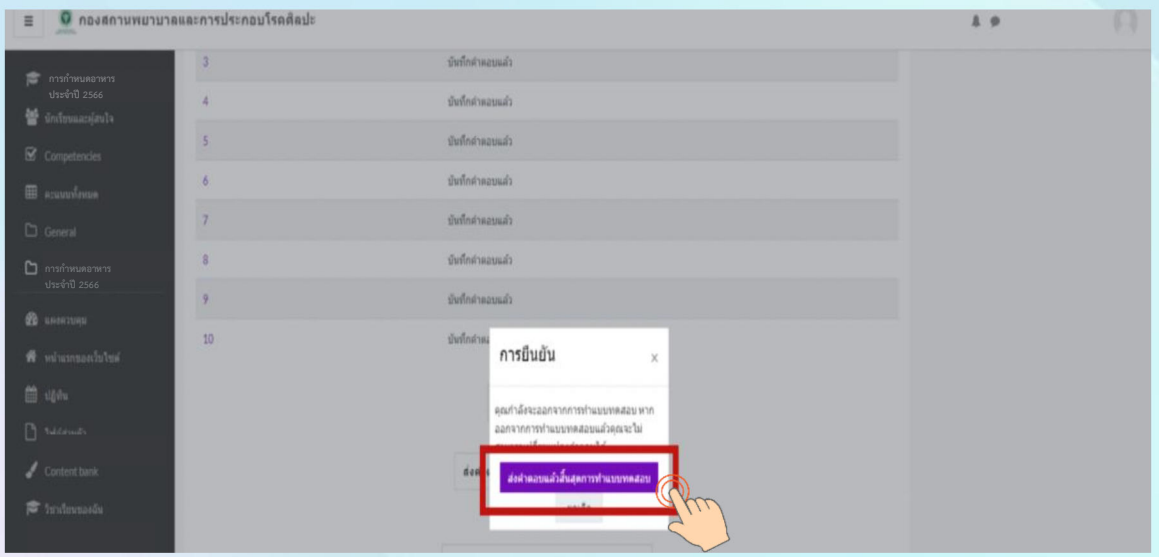

**19**

#### ี ระบบจะแสดงคำตอบที่ท่านได้ตอบไป ในขั้นตอนนี้ท่านจะ<u>ไม่สามารถแก้ไขคำตอบ</u>ได้ ์ให้ "คลิก Finish review" เพื่อสิ้นสุดการทำแบบทดสอบ

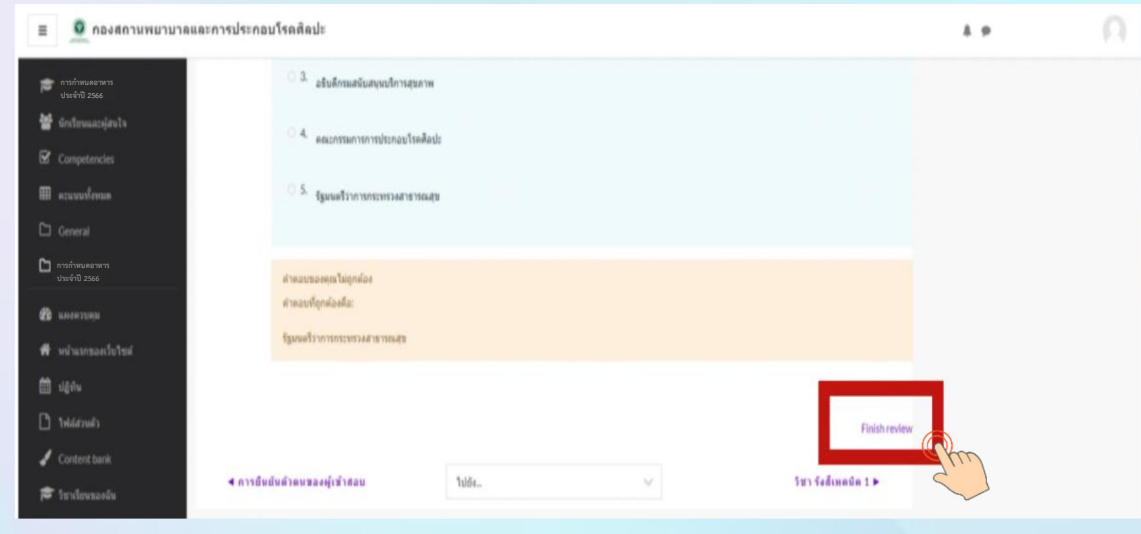

่ <u>หมายเหตุ :</u> กรณีที่ผู้เข้าสอบกดส่งคำตอบไม่ทันเวลา ระบบจะทำการบันทึกคำตอบของผู้เข้าสอบอัตโนมัติ ี แต่เพื่อความสมบูรณ์ของการส่งคำตอบ ผู้เข้าสอบควรบริหารจัดการเวลาในการทำข้อสอบ ี และกดส่งคำตอบให้ทันตามเวลาที่กำหนด

# ขึ้นตอนการเข้าลอบความรู้ (ต่อ)

## ลำขาการกำหนดอาหาร

<u>ผู้</u>เข้าสอบ เลือก "การกำหนดอาหาร ประจำปี 2566" เพื่อเตรียมตัวสอบวิชาถัดไป **20 ) <sup>ผูเขาสอบ เลอก "**<br>ตามเวลาที่กำหนด</sup>

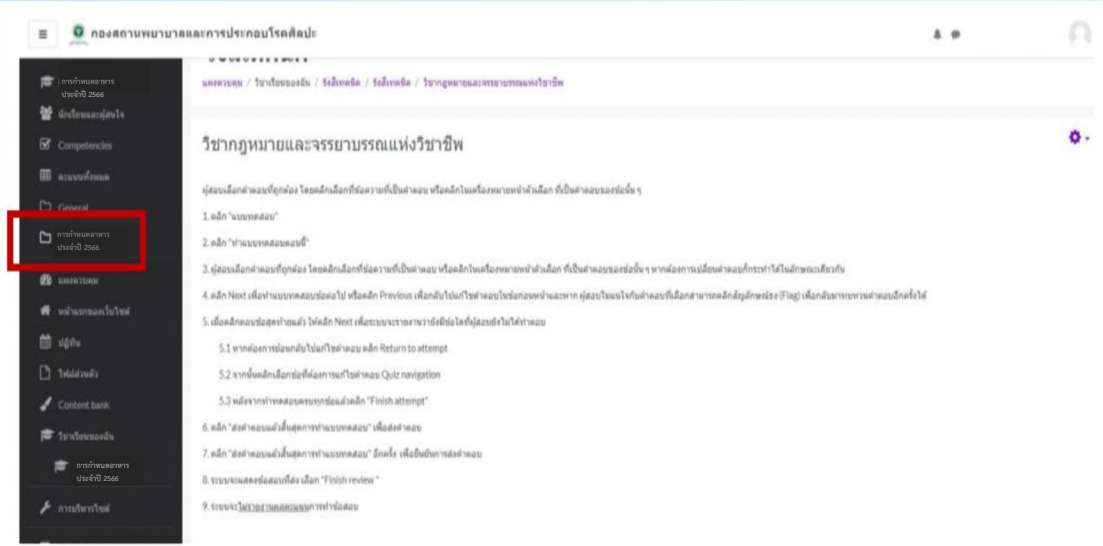

<u>หมายเหตุ :</u> 1. ผู้เข้าสอบต้องนั่งทำข้อสอบตลอดระยะเวลาสอบ สามารถพักเข้าห้องน้ำได้ในช่วงเวลาพัก<br>ที่กำหนดให้เท่านั้น

- **2. ผู้เข้าสอบต้องเตรียมความพร้อมของอุปกรณ์ และการเชื่อมต่ออินเตอร์เน็ตให้มีความเสถียร และมีสัญญาณที่ดีตลอดระยะเวลาการสอบ**
- **3. หากเกิดปัญหาจากการปฏิบัตินี้ให้สอบถามกรรมการคุมสอบผ่านทาง Line official ในวันที่ 26 และวันที <sup>27</sup> สิงหาคม <sup>2566</sup> เท่านั้น**

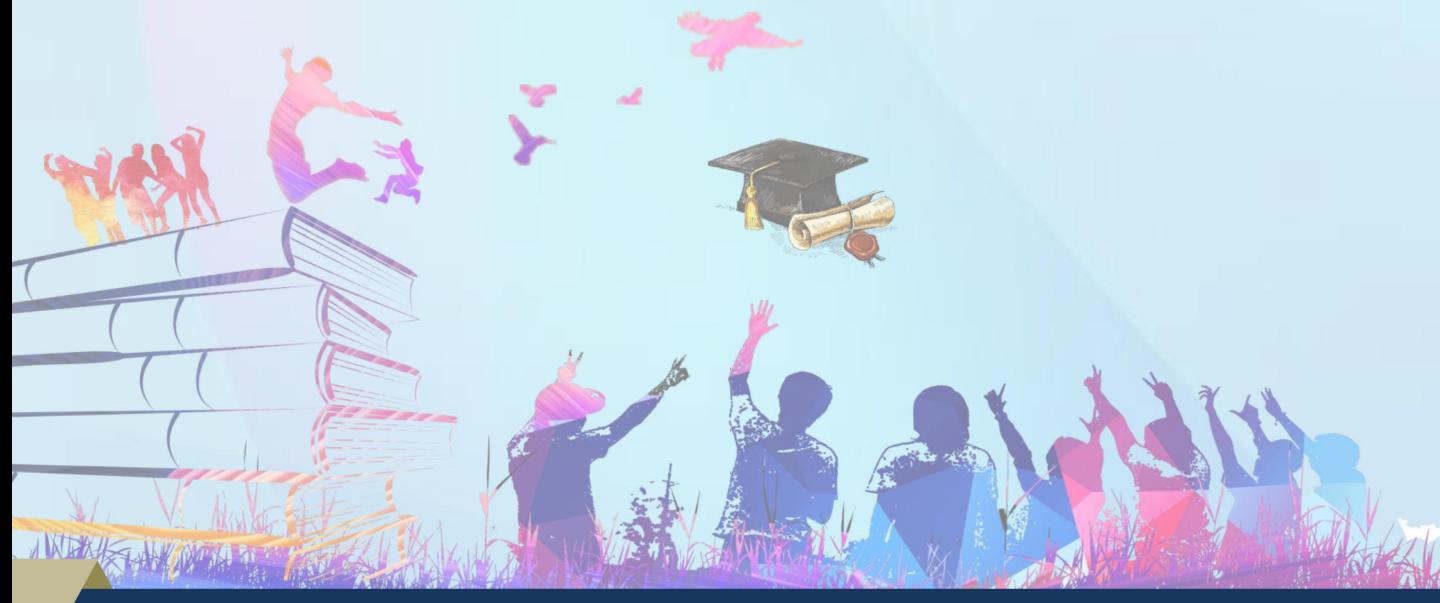

กองสถานพยาบาลและการประกอบโรคศิลปะ กรมสนับสนุนบริการสุขภาพ โทร. <sup>02</sup>-<sup>1937079</sup>